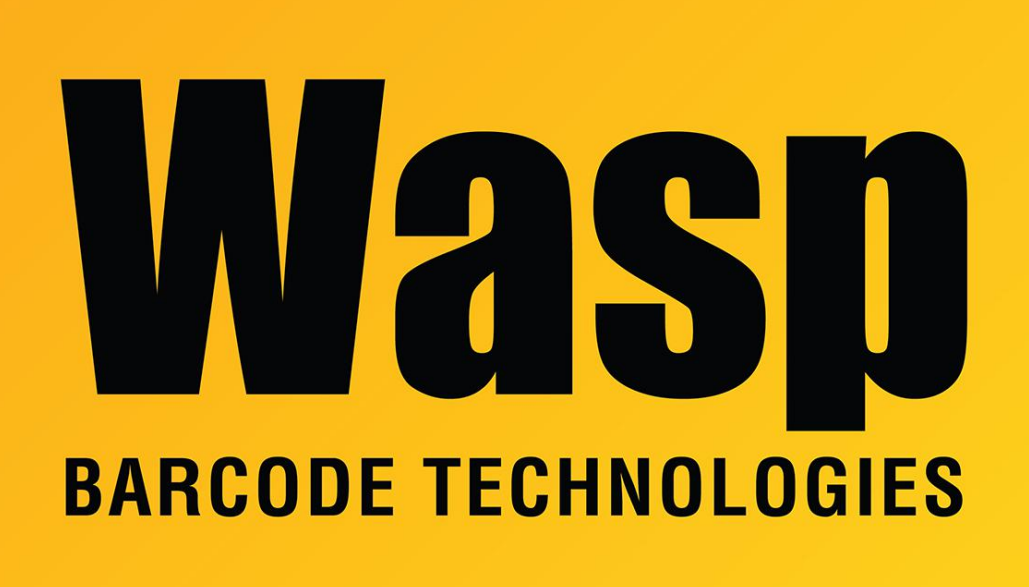

[Portal](https://support.waspbarcode.com/) > [Knowledgebase](https://support.waspbarcode.com/kb) > [Hardware](https://support.waspbarcode.com/kb/hardware) > [Scanners](https://support.waspbarcode.com/kb/scanners) > [WWS450/450H](https://support.waspbarcode.com/kb/wws450-450h) > [WWS450 - How to](https://support.waspbarcode.com/kb/articles/wws450-how-to-program-a-horizontal-tab-at-the-end-of-each-scan) [program a horizontal tab at the end of each scan](https://support.waspbarcode.com/kb/articles/wws450-how-to-program-a-horizontal-tab-at-the-end-of-each-scan)

## WWS450 - How to program a horizontal tab at the end of each scan

Sicaro Burnett - 2017-05-12 - in [WWS450/450H](https://support.waspbarcode.com/kb/wws450-450h)

Refer to the following pages of the manual:

- 1. Page 211 scan Enter Setup
- 2. Page 212 scan Configure Suffix
- 3. Page 285 scan 0 and 9
- 4. Page 286 scan Validate
- 5. Page 286 scan Update